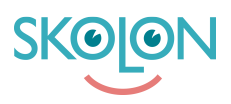

[Kunskapsbas](https://support.skolon.com/sv/kb) > [Integrationer](https://support.skolon.com/sv/kb/integrationer-2) > [Microsoft Teams](https://support.skolon.com/sv/kb/microsoft-teams) > [Nå din samling från Microsoft Teams](https://support.skolon.com/sv/kb/articles/n-din-samling-fr-n-microsoft-teams)

## Nå din samling från Microsoft Teams

Ulf Kronsell - 2022-01-07 - [Microsoft Teams](https://support.skolon.com/sv/kb/microsoft-teams)

För att lägga till Skolon-appen och kunna se den samling inne i Teams gör du på följande sätt.

Öppna Teams på din dator.

## Klicka på **Appar.**

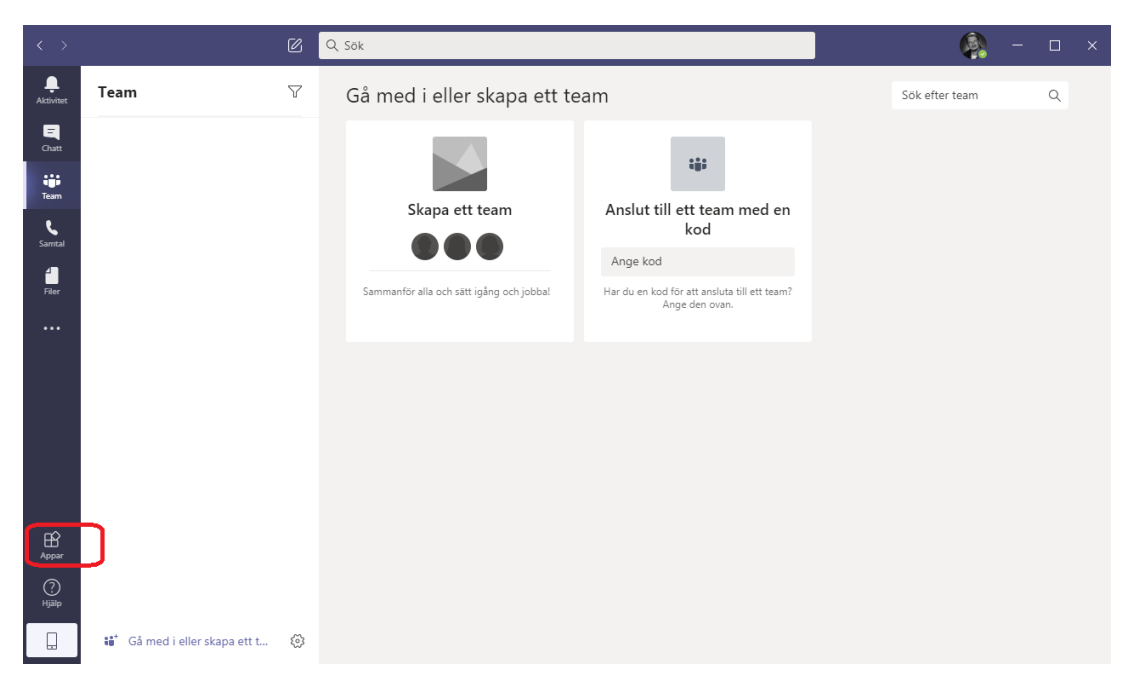

Skriv Skolon i sökrutan.

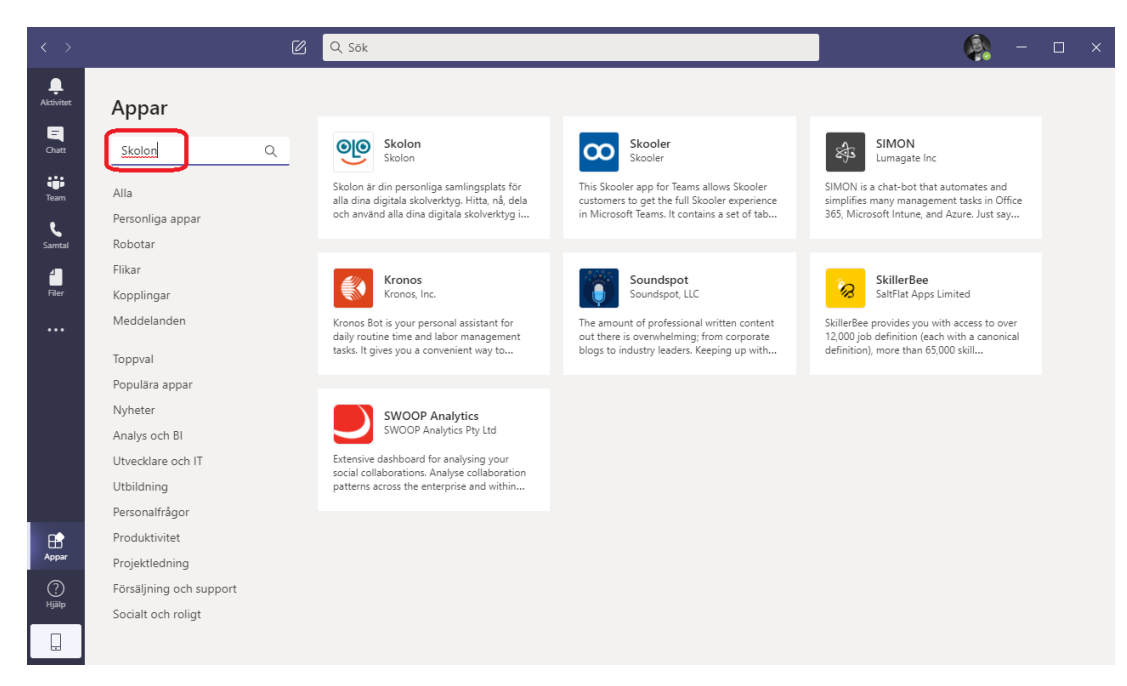

## Klicka på Skolon-appen.

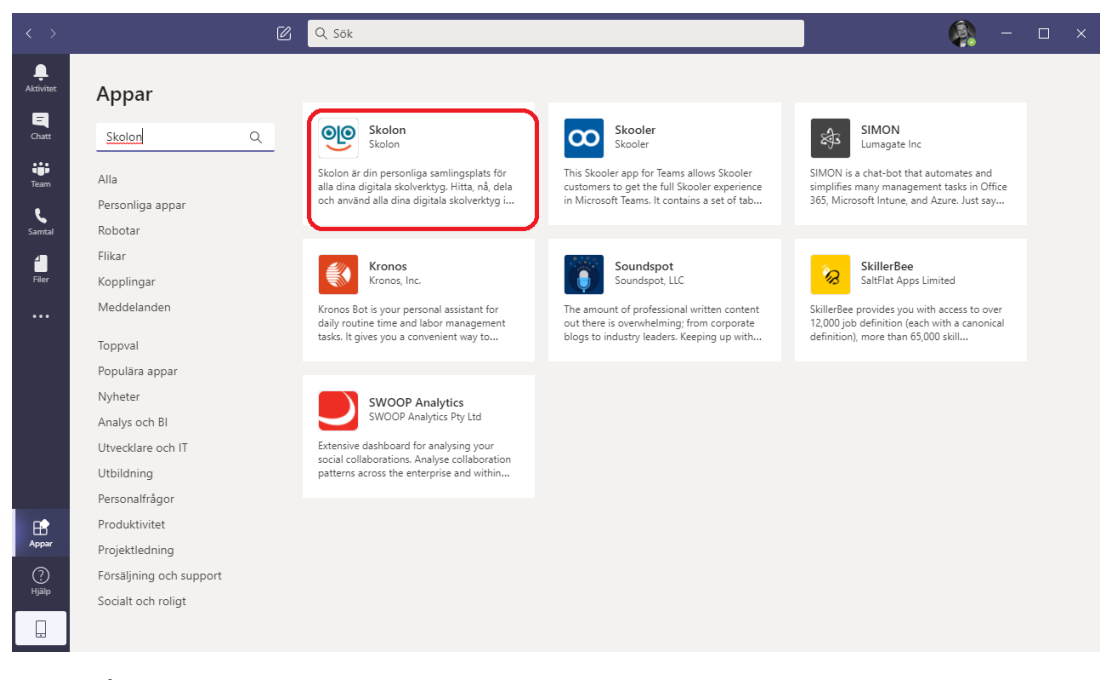

Klicka på **Lägg till**.

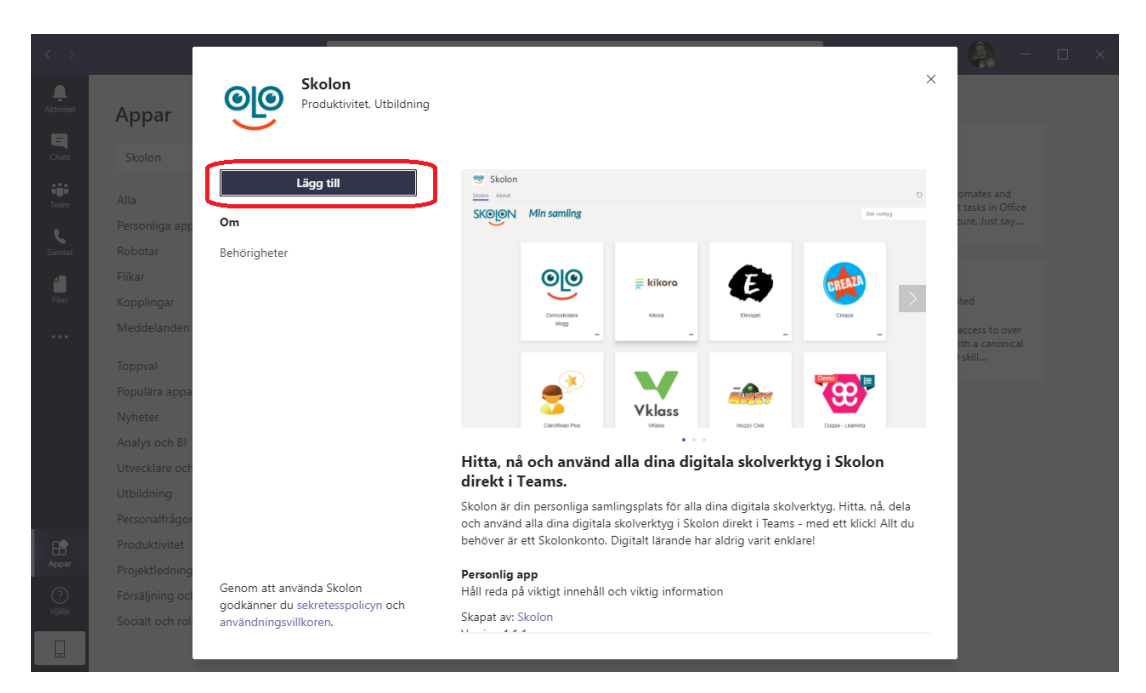

Om inte Skolon-ikonen visas i verktygsfältet till vänster klickar du på de tre punkterna och klickar därefter på Skolon.

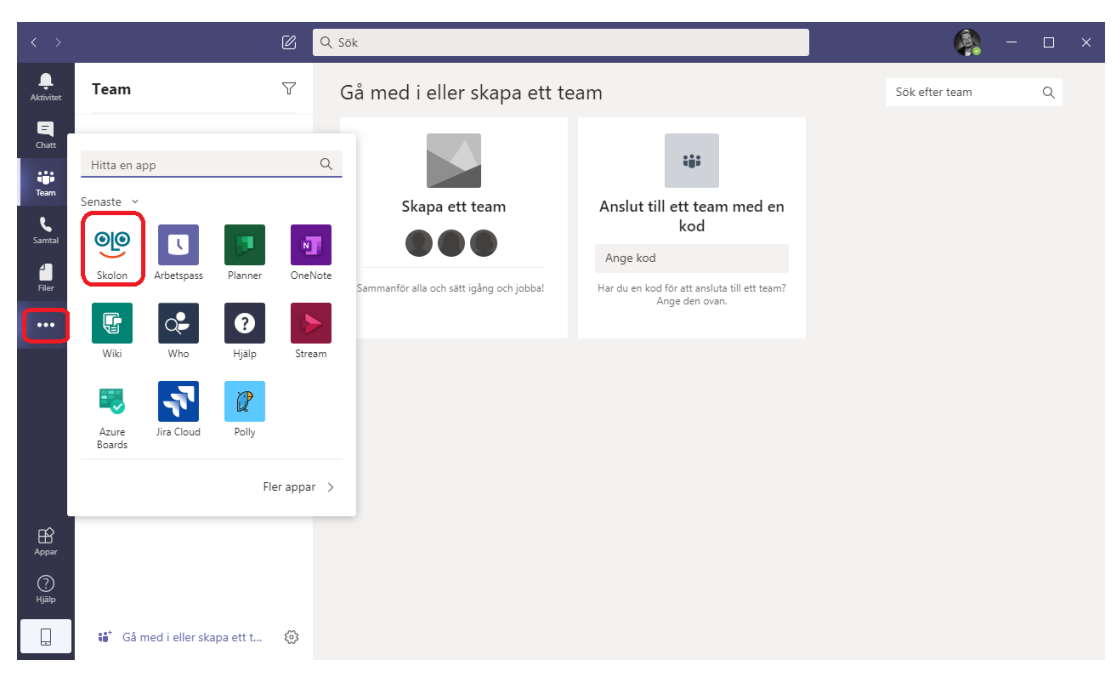

Om du är inloggad i Skolon visas nu "Min samling" inne i Teams.

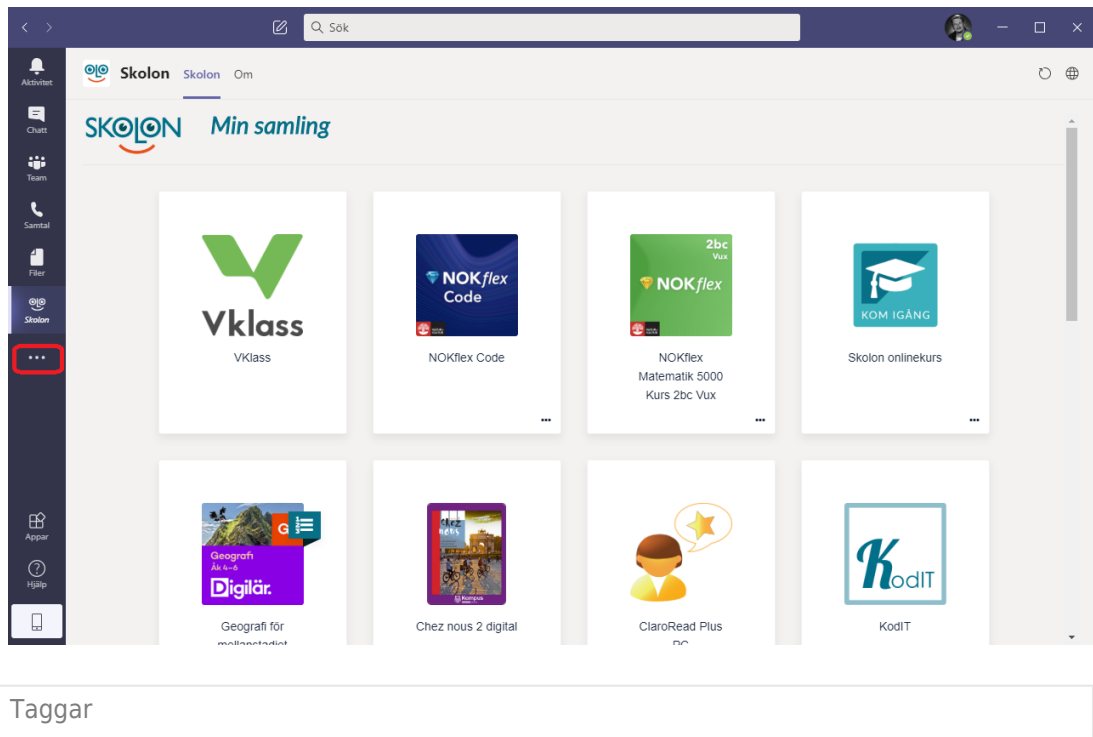

[teams](https://support.skolon.com/sv/search/labels/all/teams)

## **Bilagor**

- $\bullet$  teams 5.png (74.51 KB)
- $\bullet$  [teams\\_1.png \(84.74 KB\)](https://support.skolon.com/file.php/34YPXAZXXKRB338191BA73B/teams_1.png)
- $\bullet$  teams 5.png (68.54 KB)
- [teams\\_4.png \(161.57 KB\)](https://support.skolon.com/file.php/34TSNWAXWMZG338218FBF6A/teams_4.png)
- $\bullet$  teams 3.png (99.72 KB)
- $\bullet$  teams 2.png (85.52 KB)
- $\bullet$  [teams.png \(44.50 KB\)](https://support.skolon.com/file.php/34DQCCRTDTAS33824ECC065/teams.png)